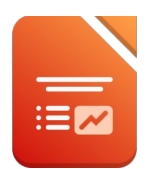

Öffne die Präsentation *07\_Skirennen.odp*.

## *Folie 1:*

Ändere das Folienlayout der ersten Folie auf Titelfolie.

Füge in die Fußzeile ein:

*Dein Name*, das *Datum* (variabel) und die *Foliennummer (Einfügen → Kopf- /Fußzeile)* Die Fußzeile soll **nicht** auf der Titelfolie angezeigt werden. **\*\*** (Einfügen → Kopf-/Fußzeile)<br>n.<br>nd dunkelblau.<br>Klick auf  $\begin{bmatrix} \vdots \\ \vdots \end{bmatrix}$ 

Formatiere auf allen Folien die Überschrift linksbündig und dunkelblau. *→ Ansicht → Masterfolie …*

# *Folie 1:*

Gib als Untertitel *Skirennen* ein. Füge eine Rahmenlinie um diesen Text ein. *Rechter Mausklick auf Umrandung → Linie ...*

## *Folie 2*:

Ändere die Aufzählungszeichen beliebig z. B. auf **→** *Format → Aufzählungszeichen und Nummerierung oder Klick auf* 

## *Folie 3:*

Ändere die Organisationsgrafik:

Füge zum Feld Herren das Feld *Super-G* ein und eine geschwungene Verbindungslinie hinzu. *Kopiere das Feld Slalom → schiebe die Kopie nach unten → ändere die Beschriftung. Füge auch die geschwungene Verbindungslinie durch Kopieren ein!*

Animiere die Organisationsgrafik mit einem beliebigen Effekt z. B. Weiches Erscheinen. *Markiere* a*lle Formen! Ansicht → Animation, um den Bereich Animation in der Seitenleiste zu öffnen. Klick auf die Schaltfläche Effekt hinzufügen (+) und wähle einen Animationseffekt.* 

# *Folie 4:*

Füge folgende Tabelle mit 5 Zeilen und 2 Spalten ein:

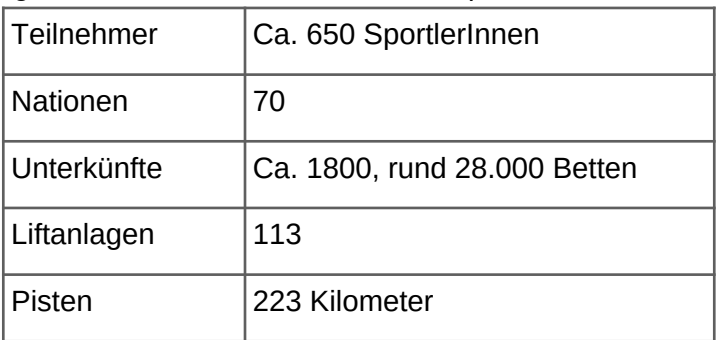

Bringe die Tabelle in eine passende Größe und passe die Schriftgrößen an.

# *Folie 5 und 6:*

Formatiere die Siegerinnen und Sieger mit einer anderen Farbe z.B. rot..

### [www.easy4me.info](http://www.easy4me.info/) **2** LibreOffice

# 7 Skirennen **Präsentation** Impress

Öffne die Präsentation *07\_Skirennen2.odp*

Kopiere alle alle Folien dieser Präsentation in die Zwischenablage und füge sie am Ende der Präsentation *07\_Skirennen.odp* ein. wischenablage und füge sie am Ende der<br>ufzählungszeichen.<br>ahinterliegende Text sichtbar wird.<br>htten...<br>arbe z.B. blau.<br>ändern?<br>Bildgröße passend.

Schließe die Präsentation *07\_Skirennen2.odp*

# *Folie 9:*

Entferne bei den Wörtern *Sommer* und *Winter* das Aufzählungszeichen.

# *Folie 10:*

Bringe die Grafik in den Hintergrund, sodass der dahinterliegende Text sichtbar wird. *Rechtsklick auf die Grafik → Anordnung → ganz nach hinten…*

# *Folie 11:*

Formatiere den Aufzählungstext in einer anderen Farbe z.B. blau. Kannst du auch die Farbe der Aufzählungszeichen ändern?

Füge das Bild *planai.jpg* rechts oben ein und ändere die Bildgröße passend. *Klick auf oder: Einfügen → Bild → Bild auswählen …* 

# *Folie 12:*

Füge eine neue Folie mit dem Layout *Titel und Inhalt* ein: Folientitel: *Hotelkategorien*

Erstelle auf dieser Folie ein Säulendiagramm in 3D. Verwende die Daten der Abbildung rechts.

Entferne die Legende!

Füge zu den Säulen Datenbeschriftungen hinzu. *Einfügen → Datenbeschriftungen*

Ändere die Schriftgröße der Datenbeschriftung auf 20.

*Klicke auf die Zahlen → Schaltfläche Auswahl formatieren → Schrift*

Weise jeder Säule eine andere Farbe zu

*Klicke auf eine Säule zwei Mal → Schaltfläche Auswahl formatieren …*

Animiere das Diagramm mit einem Effekt deiner Wahl!

Weise allen Folien einen beliebigen Folienübergang zu. *Ansicht → Folienübergang, um den Bereich Folienübergang in der Seitenleiste zu öffnen. Wähle einen Folienübergang → Übergang für alle Folien übernehmen*

Speichere die Datei und schließe das Programm.

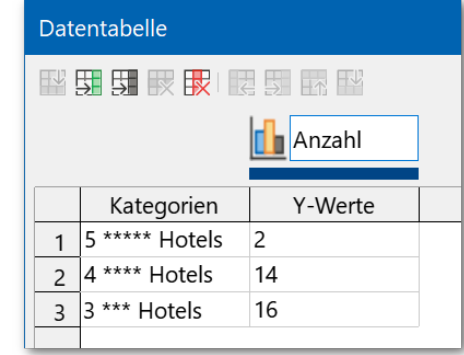

*Daten für Diagramm auf Folie 12*

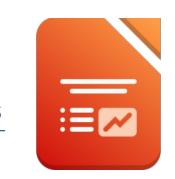